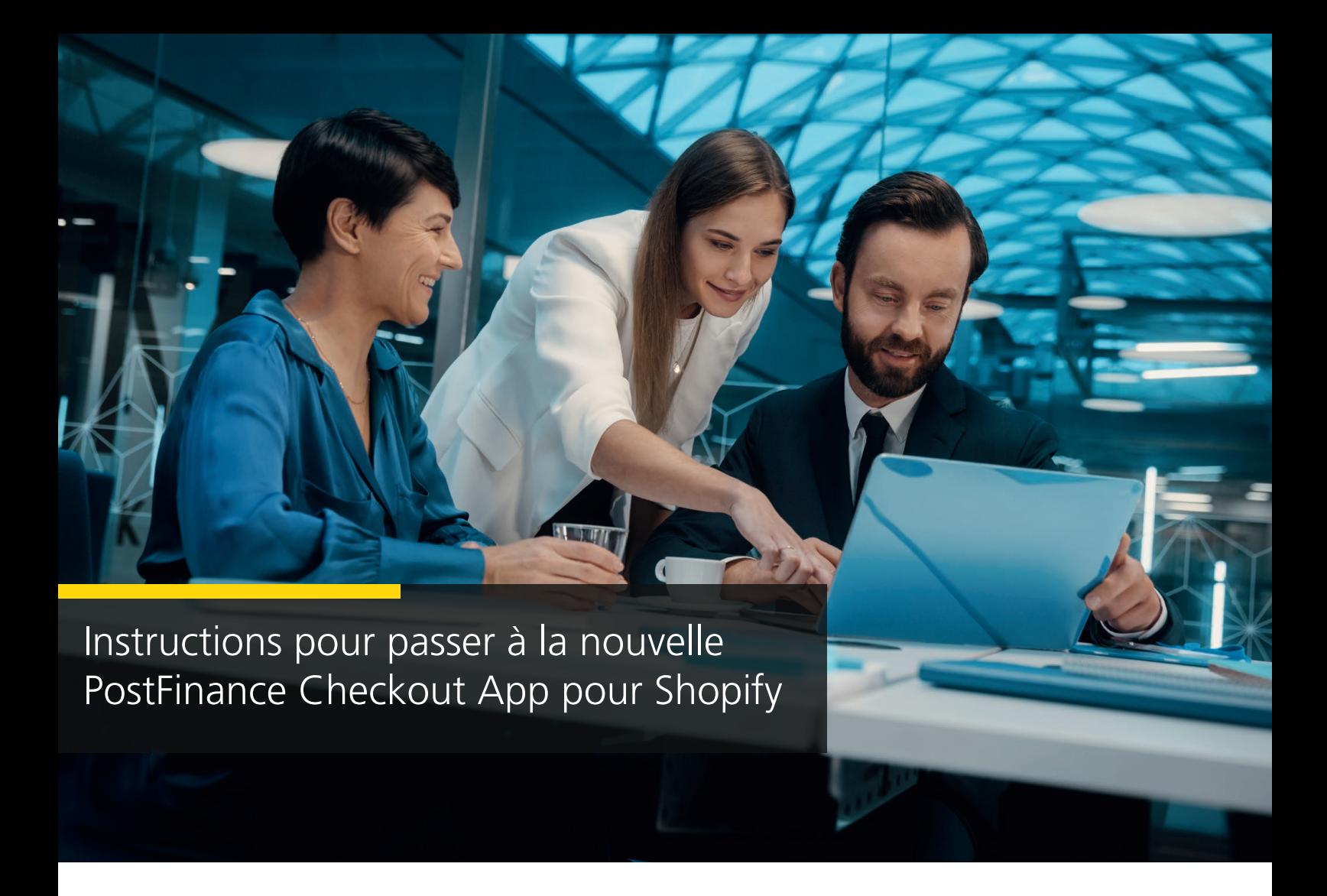

1. Sélectionnez le Space que vous souhaitez utiliser pour votre boutique Shopify. Cliquez sur «Paramètres».

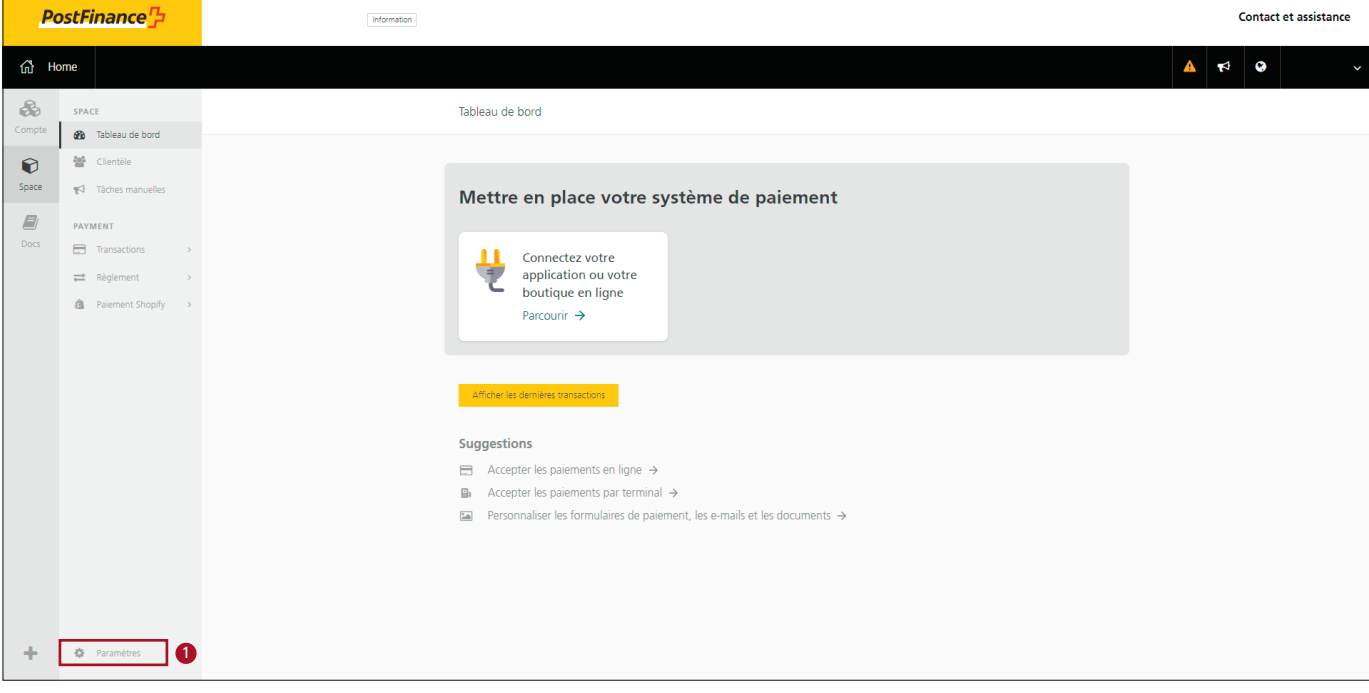

## 2. Cliquez sur «Features».

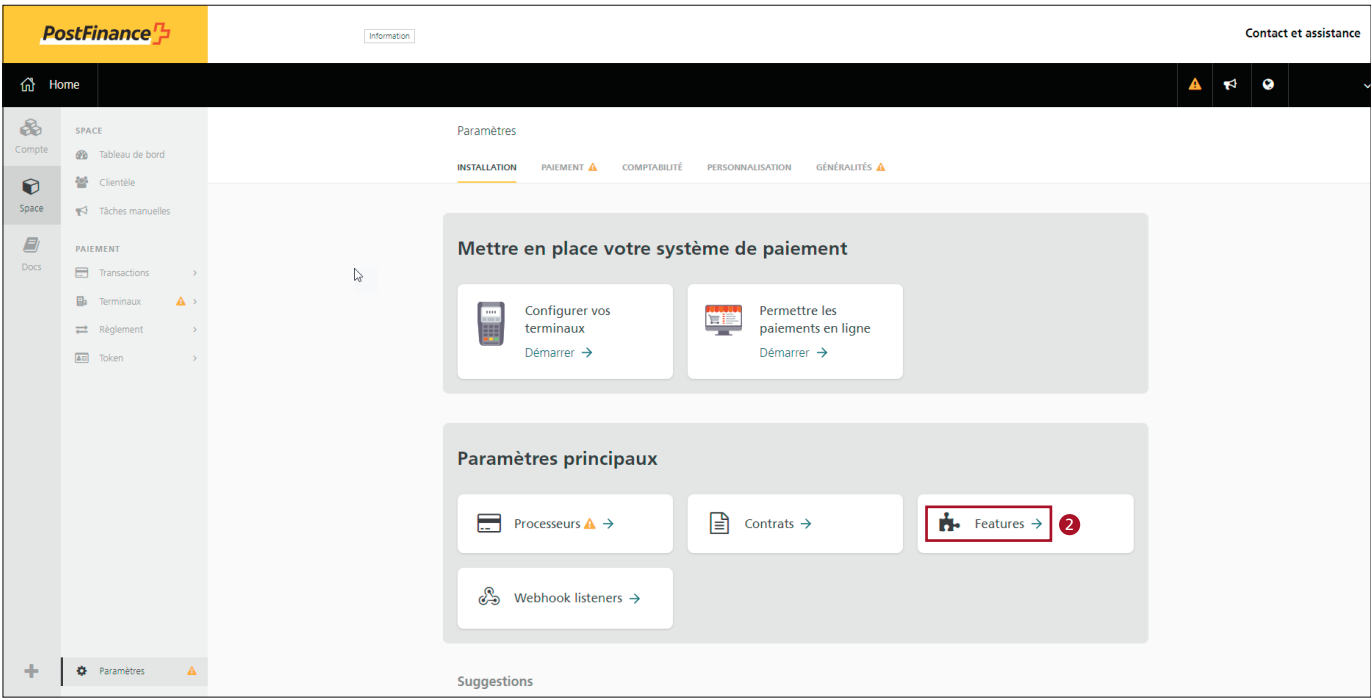

3. Activez l'application de paiement Shopify.

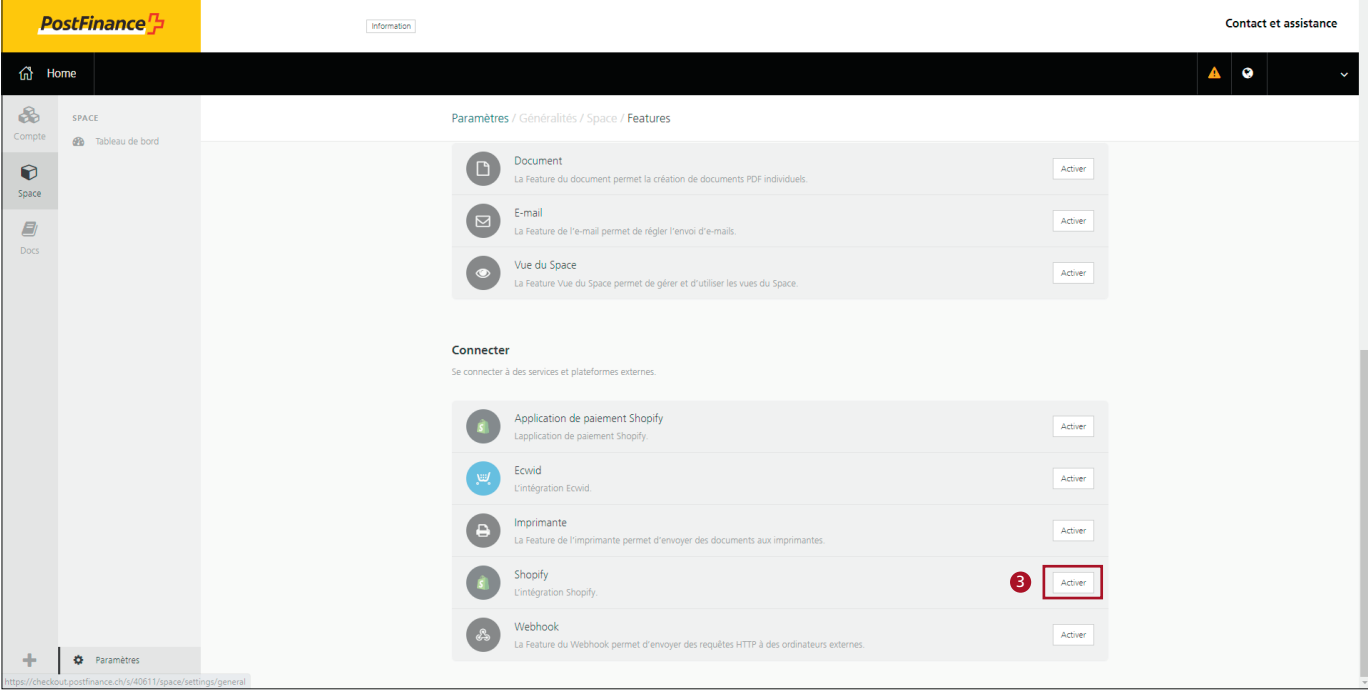

## 4. Configurez l'application de paiement Shopify.

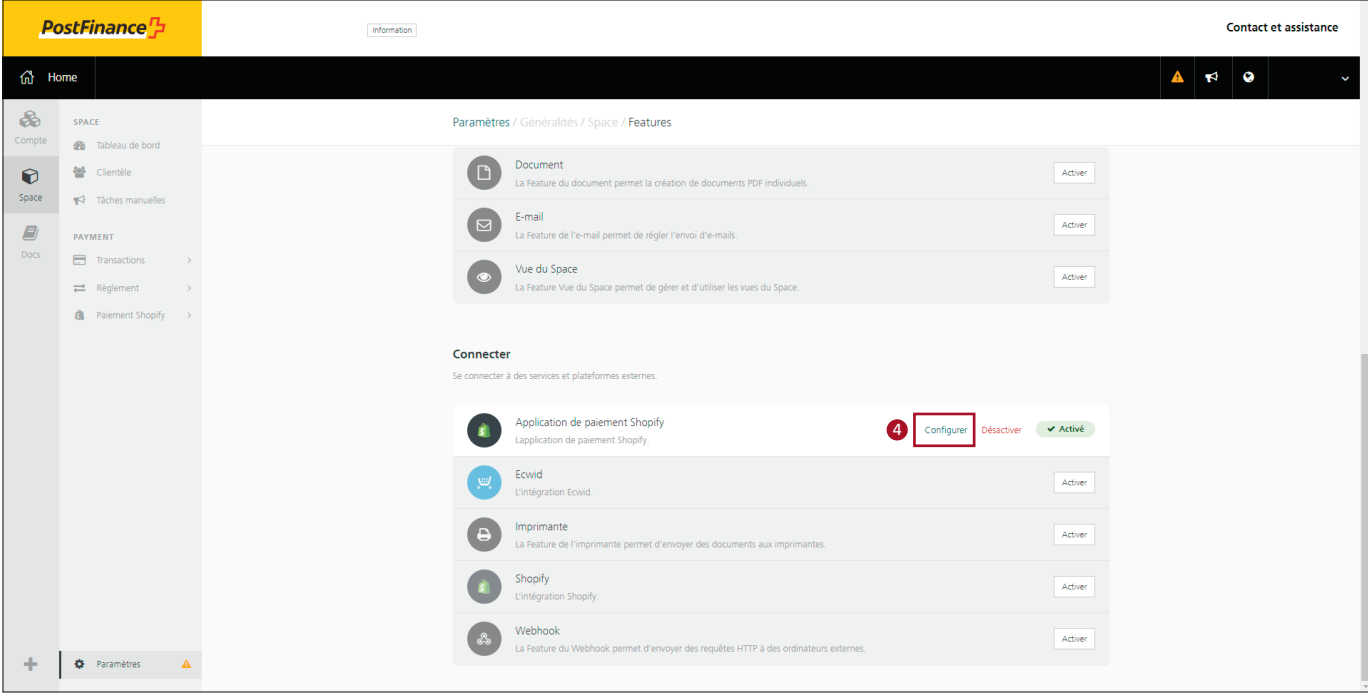

5. Cliquez ensuite sur «Connectez la boutique Shopify».

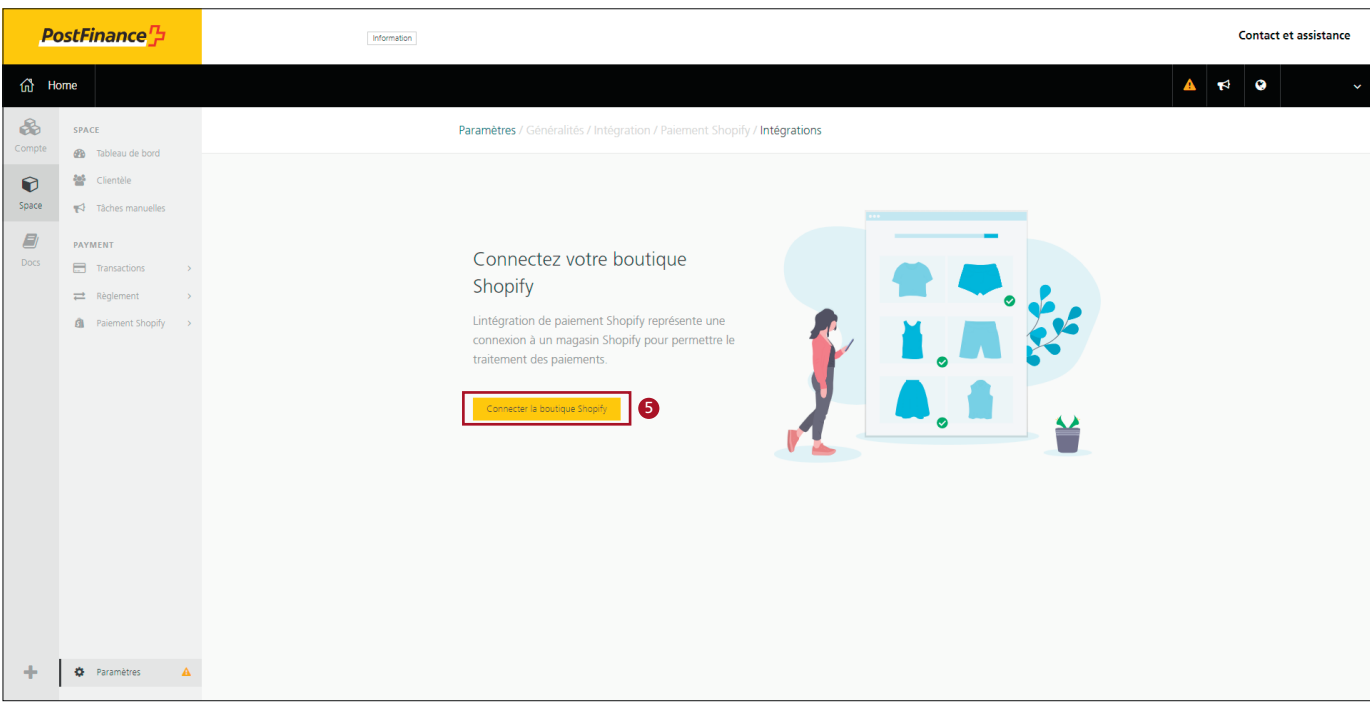

- 6. Sélectionnez le mode de paiement souhaité.
- 7. Saisissez votre URL Shopify.
- 8. Cliquez sur «Connectez la boutique Shopify».

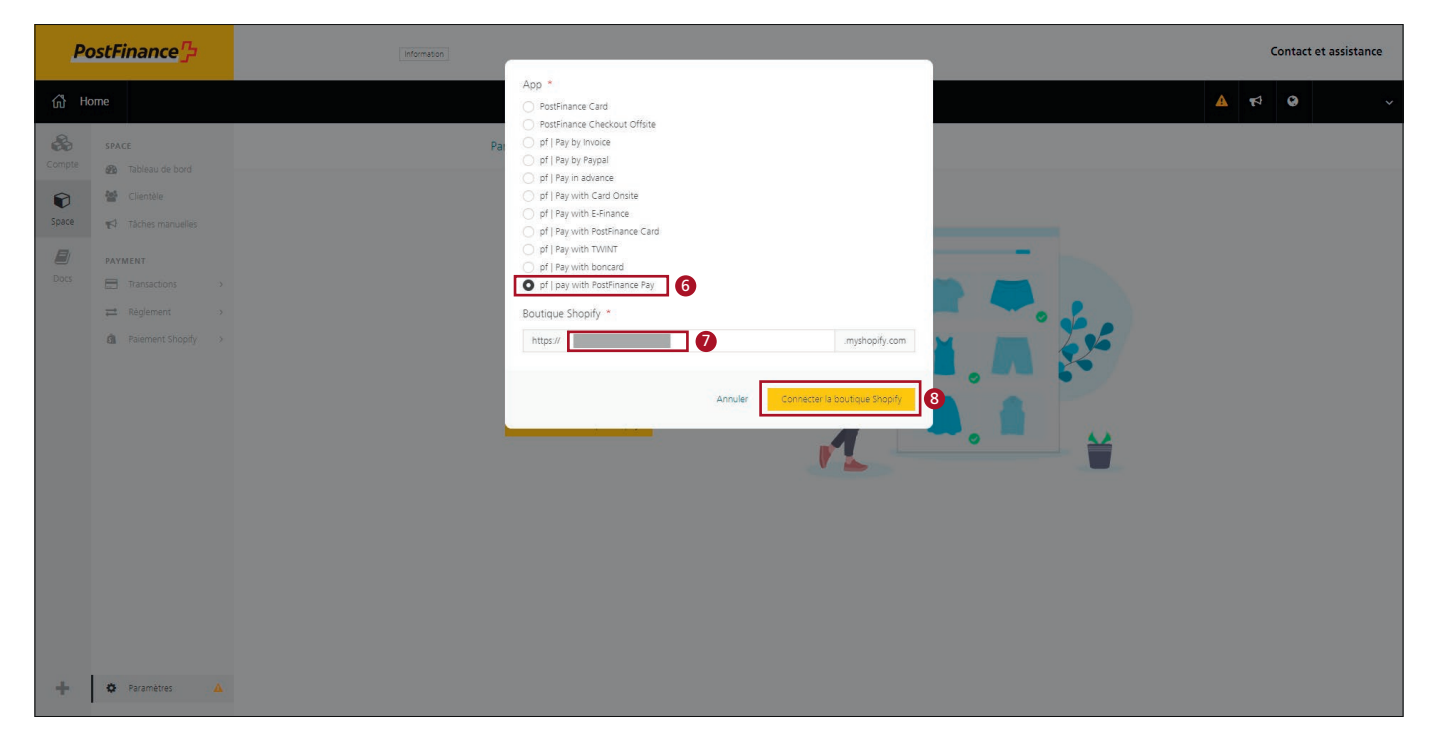

9. Installez l'application.

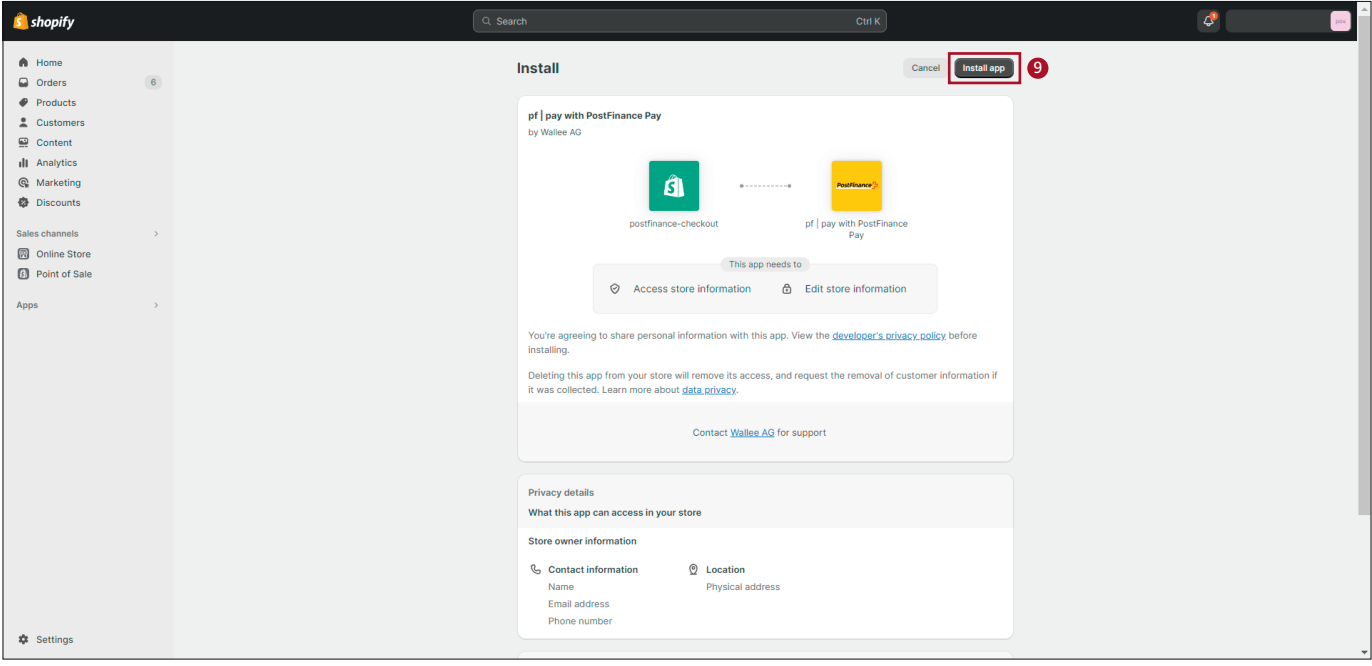

## 10. Activez l'application.

*Facultatif: désactiver le mode test pour les paiements productifs.*

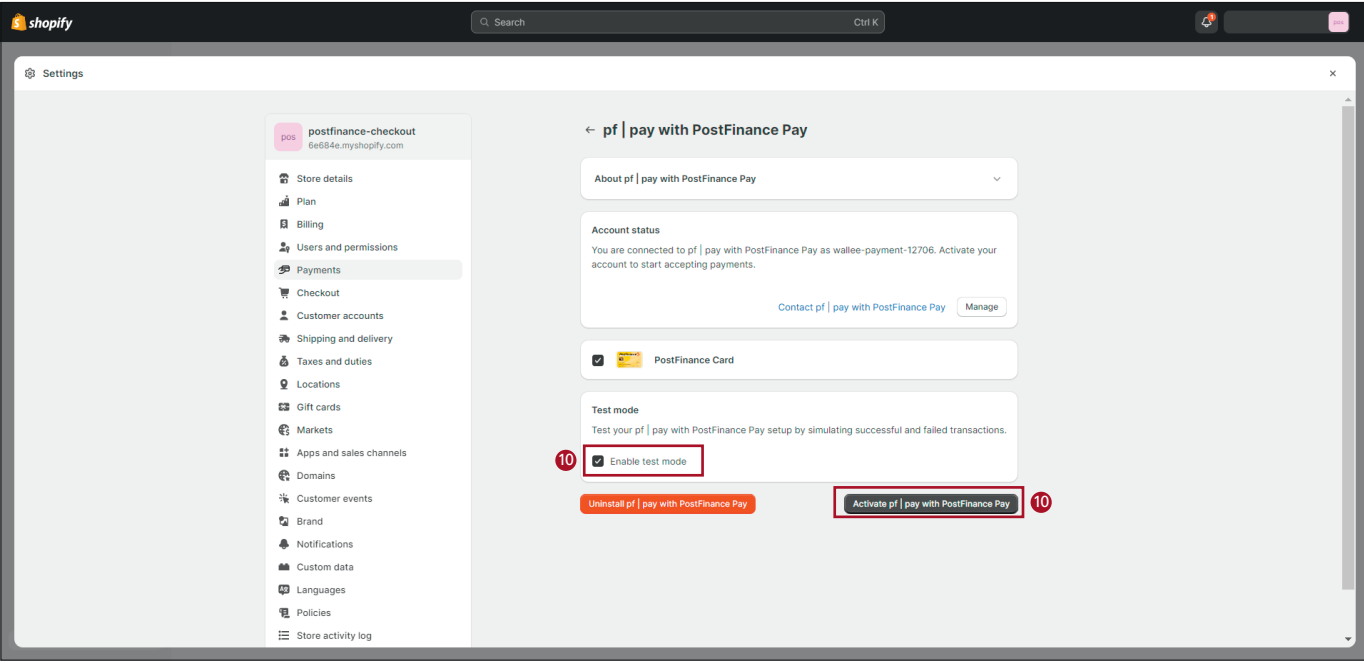

11. Le mode de paiement est maintenant activé.

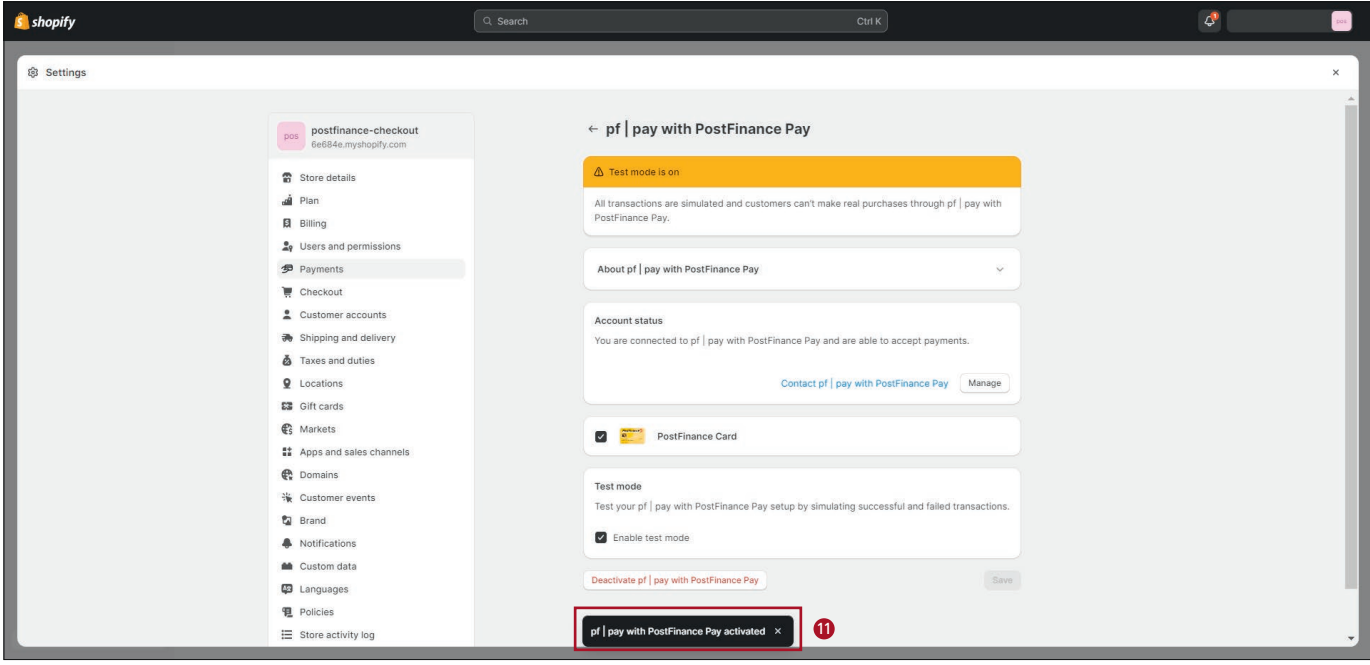

12. Dans les paramètres, sélectionnez «Paiement Shopify».

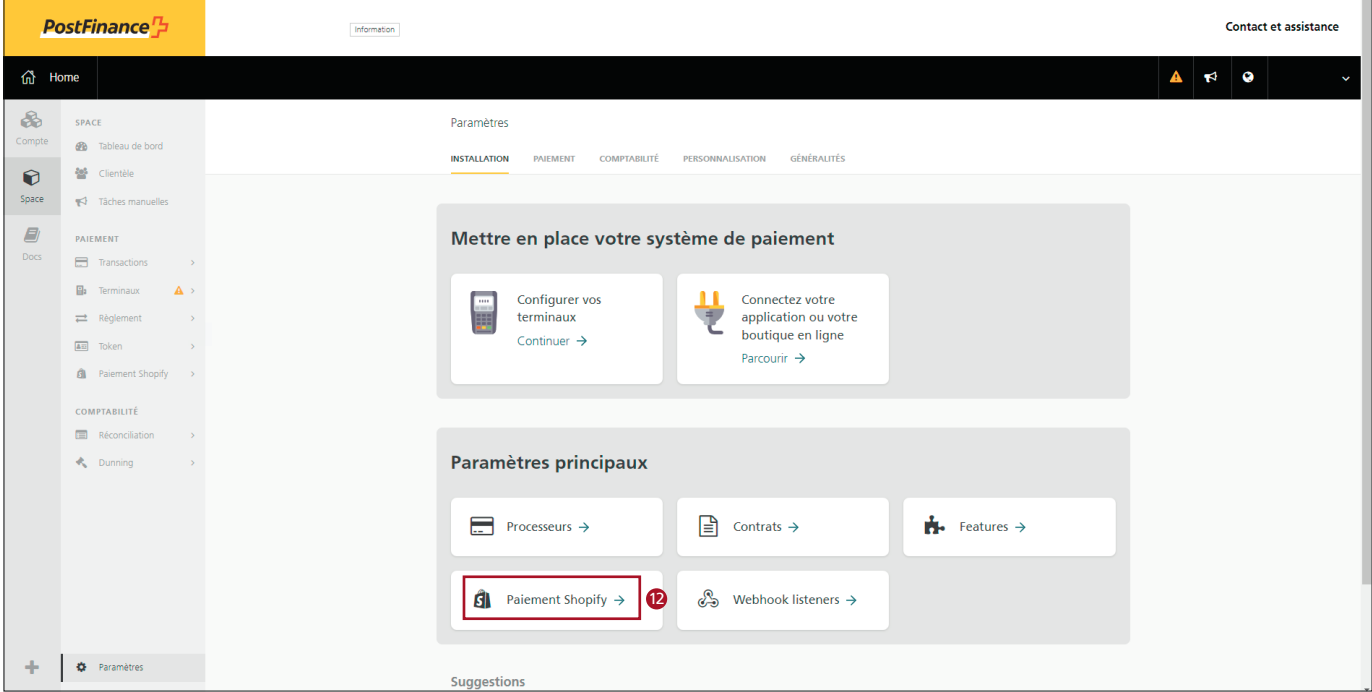

13. Cliquez sur «Connectez la boutique Shopify» et répètez les étapes 6 à 11 jusqu'à ce que tous les modes de paiement souhaités soient activés dans la boutique.

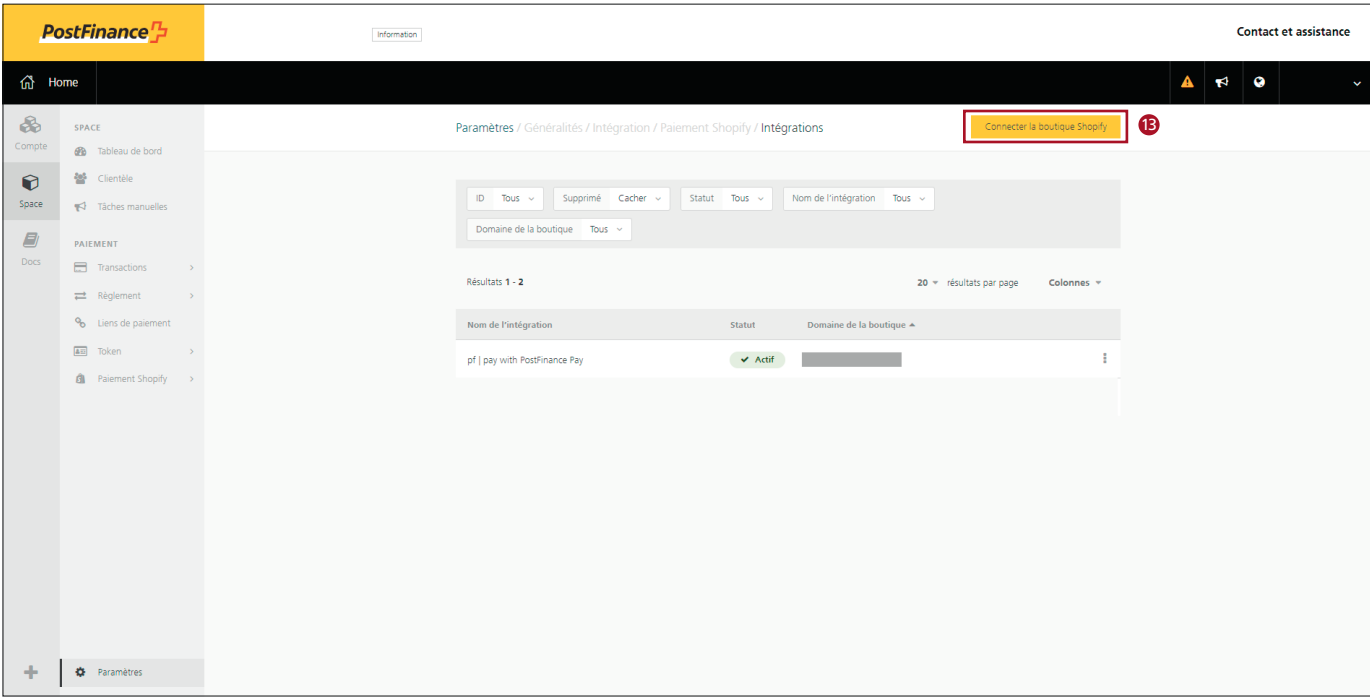

14. Dès que tous les modes de paiement souhaités fonctionnent avec la nouvelle application Shopify pour PostFinance Checkout, vous pouvez supprimer les anciennes intégrations via votre tableau de bord Shopify.

## **Remarque importante:**

En cas de problème avec les cartes de crédit sur site («Pay with Card Onsite»), il faut d'abord mettre à jour Shopify Checkout. Après la désinstallation de toutes les anciennes intégrations, la mise à jour se fait automatiquement et les nouvelles applications peuvent ensuite être installées.

Après la désinstallation des anciennes intégrations, **Shopify Plus** met 24 à 48 heures avant que la mise à jour de Shopify Checkout soit terminée.

Entre-temps, vous pouvez installer l'application «Pay with Card Offsite» (étapes 6 à 11) afin que vos clients puissent continuer à effectuer leurs achats chez vous avec des cartes de crédit et de débit:

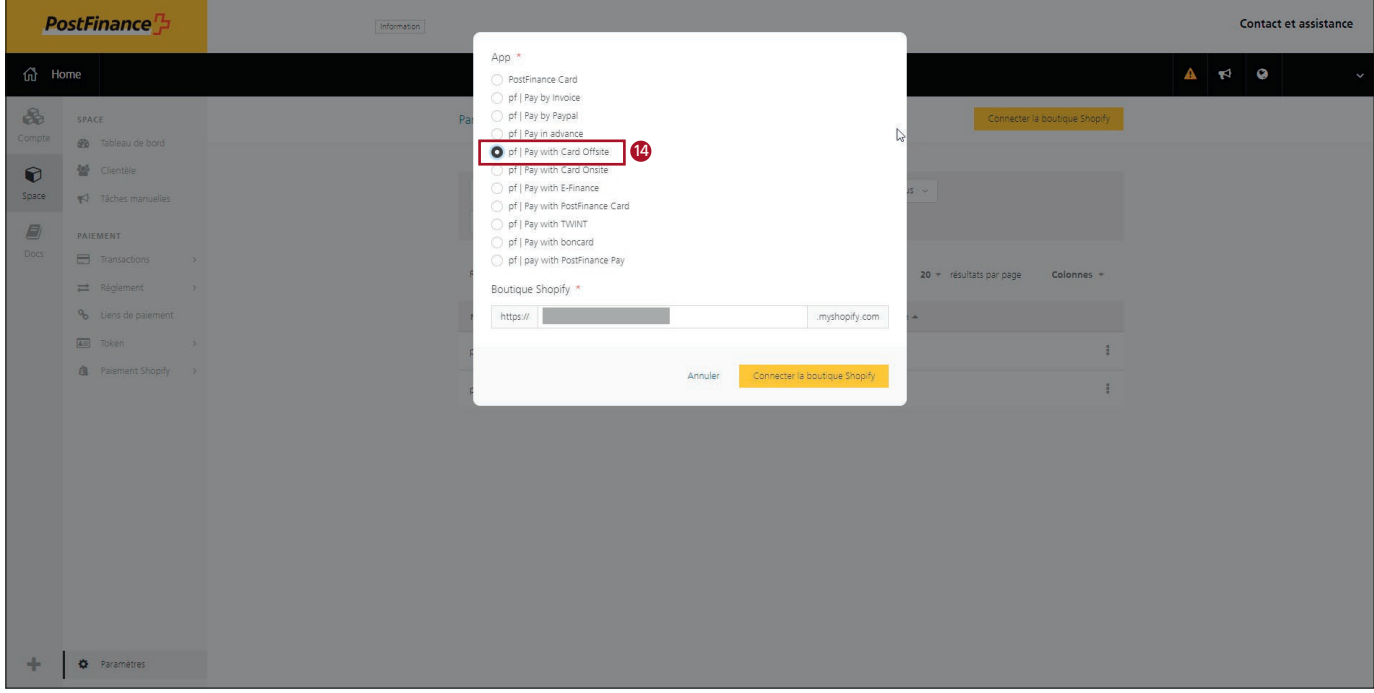

Une fois le Shopify Checkout mis à jour, yous pouvez installer l'application «Pay with Card Onsite» et désinstaller «Pay with Card Offsite».

**PostFinance SA** Mingerstrasse 20 3030 Berne

www.postfinance.ch

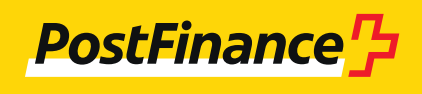